# **VOCOM II Release 4.0.0 – Quick Guide**

# **Automatic Firmware Update**

Devices connected via USB will be automatically updated to the latest compatible firmware.

A dialog is displayed:

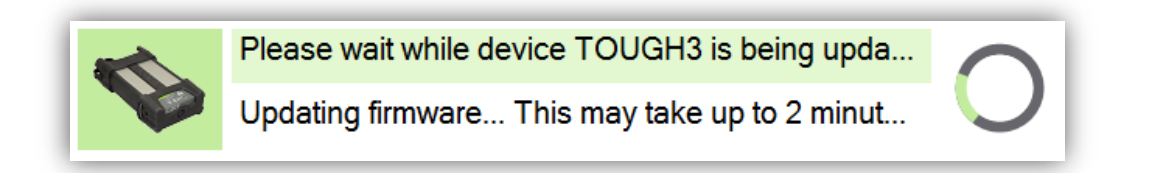

Update is always faster when performed connected to a vehicle (more power is available). Total update time with FPGA update when connected to OBD (12/24V):

3 min 20 s in average

## **Monitor on System Tray**

VOCOM II Monitor is the system tray application responsible for monitoring the connected devices and performing the automatic firmware update. The Monitor will also show information about the connected device.

- **1** Mouse over information.
- **2** By left clicking the icon you can see more detailed information.
- **3** If more than one device is connected, you can select which one to monitor by right-clicking the icon.

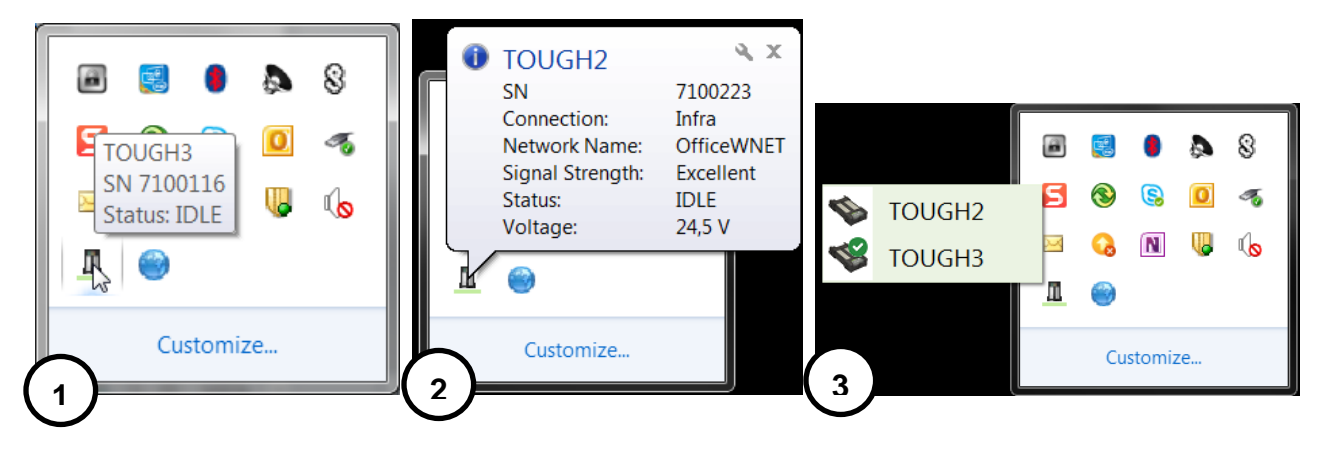

# **Configuration Application**

#### **Improved Device Information**

When connected to a vehicle the device listing will show the vehicle voltage and the device temperature.

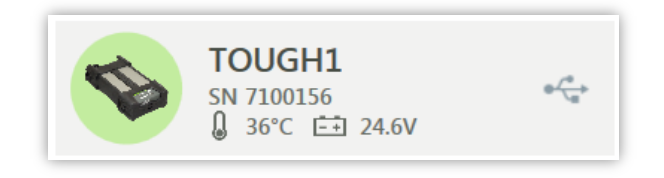

#### **Improved Connectivity Check**

The Connectivity Check will now test each needed port and IPv6.

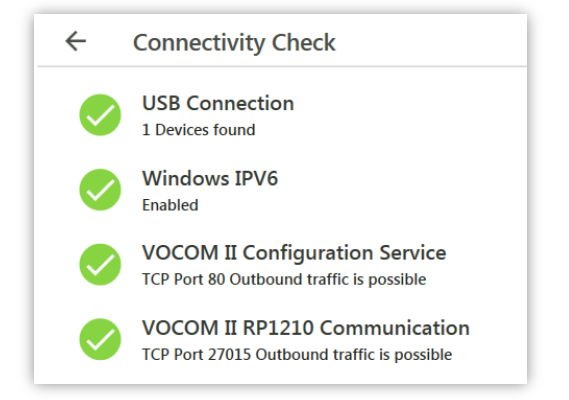

#### **Improved Wireless Information**

The Configuration Application will now show more information about the WLAN connection:

- Network Name
- Security Type
- Signal Strength

The signal strength relates to the bars displayed on the device:

- o 4 bars: Excellent
- o 3 bars: Good
- o 2 bars: Reasonable
- o 1 bar: Weak

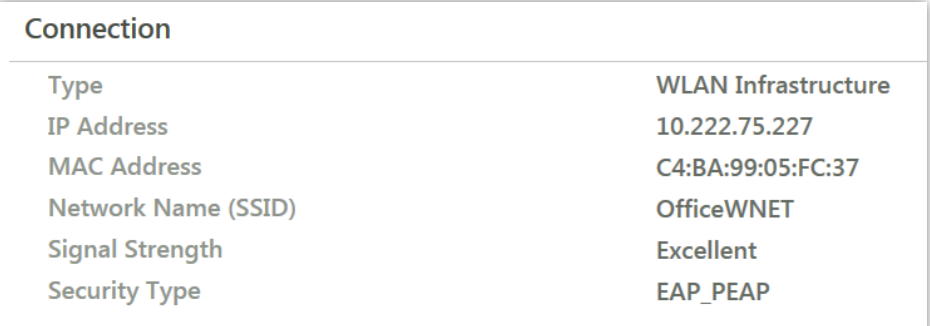

### **Improved Wireless Configuration for Volvo Wireless**

The process for configuring wireless usage for OfficeWNET (Volvo network) has been improved. When the user selects **Manual Configuration** and then **Activate Factory Wireless**, the application automatically fills in the **Host Identifier** and **DNS Server**.

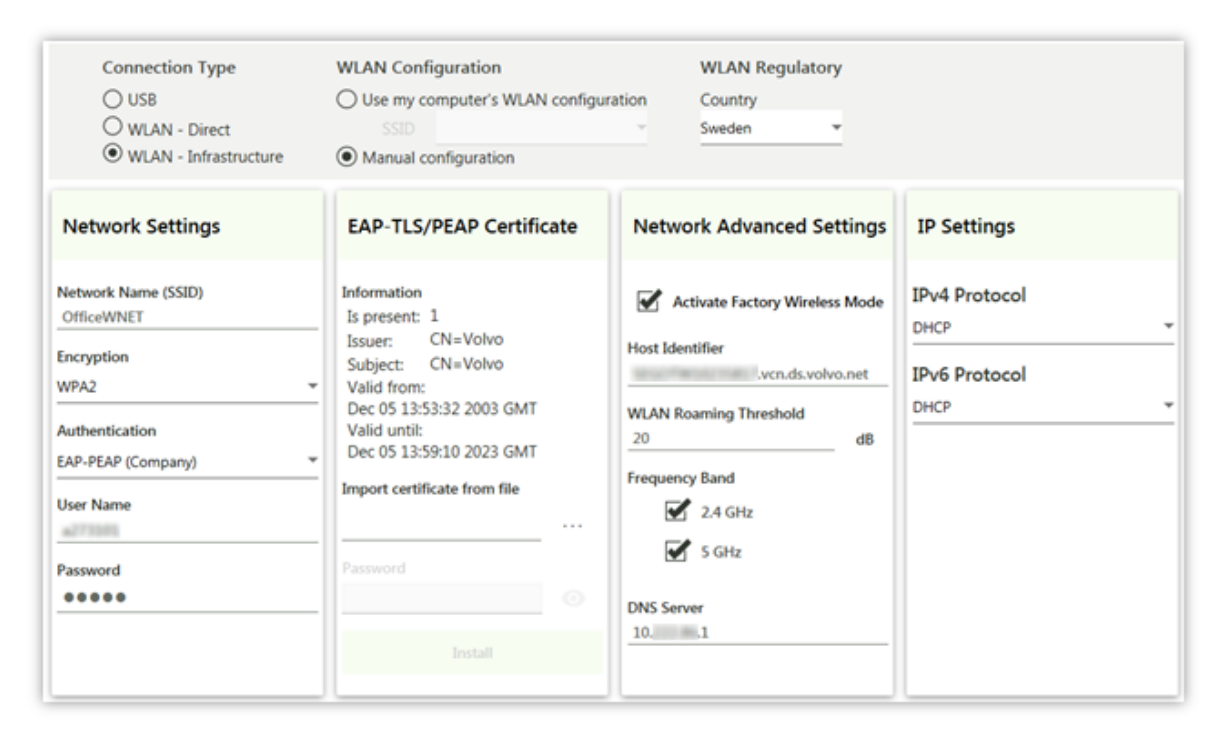

This is effective only when the PC is inside the VCN domain.

\***Note**: Remember to pair the device for WLAN usage:

1. Click the edit button to enter the Configuration page.

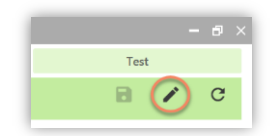

2. Click the pair button.

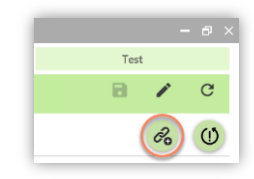

3. Insert the name of the computer (suggestion: use the ClientID) and press the chain symbol to finish the pairing.

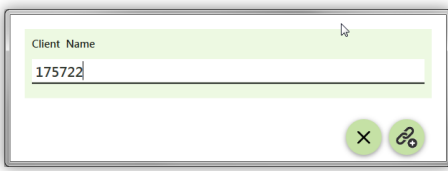

#### **Communication Test**

There is a new tab called **Test** where you can run a simple communication test:

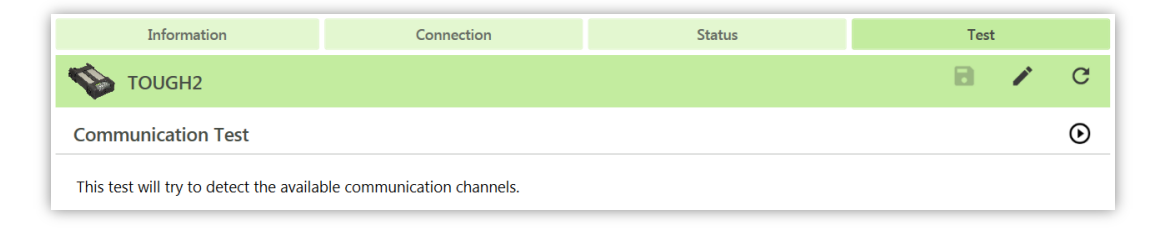

Click the play icon  $\bigodot$  to run the test.

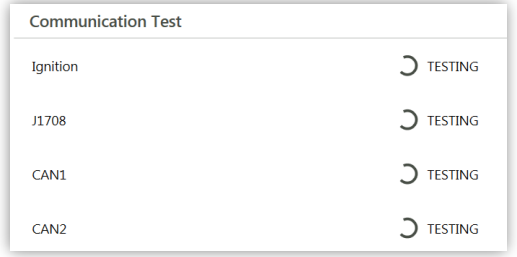

The test will show the detected speed on the different channels.

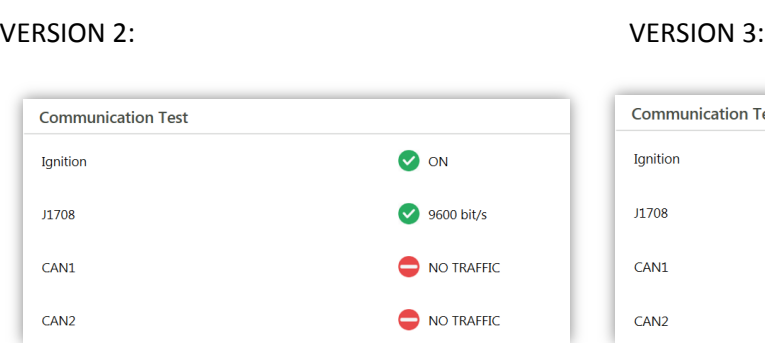

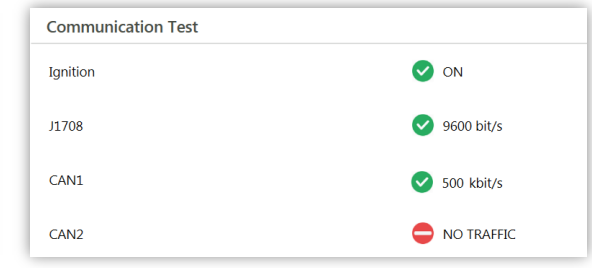

# VERSION 3 (North America):

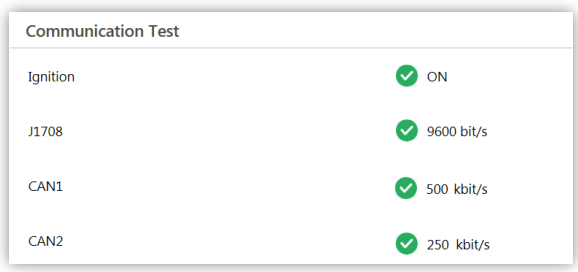

Known limitations:

• The test does not cover VERSION4 products at the moment.

### **SmartCable Information**

When SmartCable is connected, an icon is displayed on the device listing:

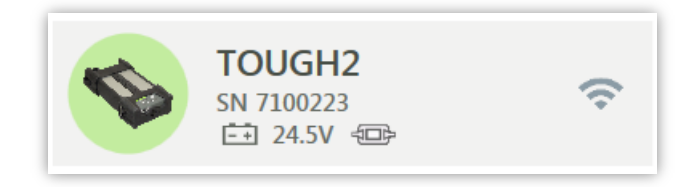

# And more detailed information is displayed in the Information tab:

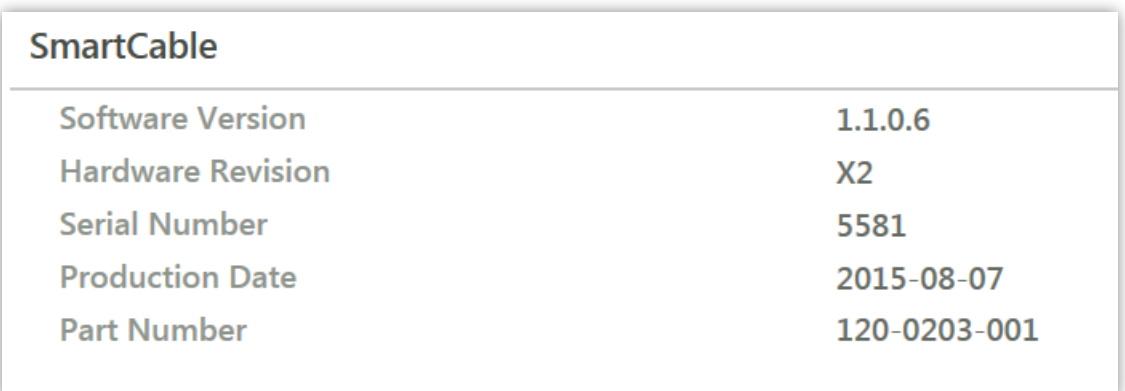